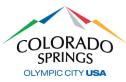

#### https://aca-prod.accela.com/COSPRINGS/Default.aspx

After you have registered online and your account is activated, click here to gain access to the online permit and inspection system. We recommend that you bookmark this link for future reference. If you have not created your account, please refer to the <u>ACA-Registration</u> document.

#### **APPLYING FOR PERMIT**

1. Log in with the username and password you created during registration, then click on **Public Works**, then **Apply for a Permit**.

| COLORADO<br>SPRINGS<br>OLYMPIC CITY USA                                                                                                    | Permits,                                                                                                    | City of Colorado Sp<br>Licenses a                         | orings<br>Ind Records                                   |
|----------------------------------------------------------------------------------------------------|----------------------------------------------------------------------------------------------------|-----------------------------------------------------------|---------------------------------------------------------|
| Announcements                                                                                                    | Logged in as:Permits & Inspecti                                                                                       | ons Ins Collections (0)                                   | 📜 Cart (0) Account Management Logout                    |
|                                                                                                    |                                                                                                    |                                                           | Search your permits Q •                                 |
| Home Police Records Public Works                                                                                                    | Neighborhood Services                                                                                                 | Business Licensing                                        | Stormwater                                              |
| Apply for a Permit Check Permit Status                                                                                                    | Schedule an Inspection                                                                                                |                                                           |                                                         |
| Online Application<br>Welcome to the City of Colorado Springs Online Permitting<br>application, and print your final approved permit record all fi<br>This system provides permit services for Public Works Concr<br>types of permits, please call 719-385-2677. Permits may take<br>Please "Allow Pop-ups from This Site" before proceeding. Yo                                                         | rom the convenience of your home of<br>ete, Excavation, Traffic Control, Storr<br>e up to 5 business days to approve. | r office, 24 hours a day.<br>nwater, and Oversized/Over W | eight Truck Permits. For any questions related to these |
| General Disclaimer<br>While the Agency attempts to keep its Web informati<br>the Agency neither warrants nor makes representation<br>functionality or condition of this Web site, its suitabile<br>from interruptions or from computer virus, or non-improprietary rights. Web materials have been compiler<br>sources and are subject to change without notice from<br>the function of the above terms. | on accurate and timely,<br>ons as to the<br>ity for use, freedom<br>fringement of<br>d from a variety of              |                                                           |                                                         |

- Read and accept the General Disclaimer by clicking on the checkbox, then click Continue Application >>
- At the Select a Permit Type, select the permit type for which you are applying, then click on Continue Application >>

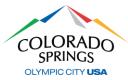

| O Non-Permit                 |                                                                        |
|------------------------------|------------------------------------------------------------------------|
| O Permit Concrete Alteration |                                                                        |
| O Permit Concrete New        |                                                                        |
| O Permit Excavation          | For installation of <u>public</u> storm drain systems associated with  |
| O Permit Paving              | new development, as well as storm drain tie-ins in existing City       |
| O Permit Storm Drain         | Right-of-Way. This will also be<br>used for <i>private</i> storm drain |
| O Permit Traffic Control     | systems greater than 12" in diameter.                                  |
| O Permit Truck               |                                                                        |
| O Permit Truck Fleet         |                                                                        |

4. At the Detail Information screen, fill in the Application Nickname field using a simple description (ex: "Paving new roadway"), then provide work and location details in the Detailed Description box (ex: "Paving new roadway for \_\_\_\_\_ subdivision" then click on Continue Application >>

Note: If you need to stop and resume your application later, you may select at any point in time to click on the **Save and Resume Later** button. The permit will show a temporary number on the Public Works home screen of Accela.

Save and resume later

- 5. At the *Location & People>Job Location* screen, fill in a valid address (or nearest valid address if working in an intersection, infill lot, new subdivision, etc.), then click on the **Search** button.
  - a. In the Affected Area section, type in the nearest cross street.
    - i. The number of intersections will only apply to Excavation permits.
  - b. Once the search is complete and the address information has been auto filled, click on

#### **Continue Application >>**

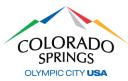

| Address                     |               |               |              |          |                                                    |
|-----------------------------|---------------|---------------|--------------|----------|----------------------------------------------------|
| Please select the nearest v | alid address. |               |              |          |                                                    |
| *Street No.:                | Direction:    | *Street Name: | Street Type: |          |                                                    |
| 30                          | 5             | NEVADA        | AVE          | •        |                                                    |
| Search Clear                |               |               | +            | _        | Only enter the address number and the street name. |
|                             |               |               |              |          | For example, if the address is 30 S                |
|                             |               |               |              | _        | Nevada Ave, only enter 30 Nevada. Do               |
| Affected Area               |               |               |              |          | not enter the directional (N, S, E, W) o           |
| INTERSECTIONS               |               |               |              |          | the street type (Dr, St, Ct, Ave, Blvd,<br>etc.)   |
| *Nearest Cross Street:      |               |               | Colorado Ave |          |                                                    |
| No of Intersections Affe    | cted:         |               | 0            |          |                                                    |
|                             |               |               |              |          |                                                    |
|                             |               |               |              |          |                                                    |
|                             |               |               |              |          |                                                    |
| Parcel                      |               |               |              |          |                                                    |
|                             |               |               |              |          |                                                    |
| * Parcel Number:            |               |               |              |          |                                                    |
| 6418216029                  |               |               |              |          |                                                    |
| Lot: I                      | Block:        |               | This box v   | vill aut | to fill                                            |
|                             |               |               |              | viii aat |                                                    |
| Search Clear                |               |               |              |          |                                                    |
|                             |               |               |              |          |                                                    |

- 6. At the *Step 1: Location & People>Contact Information* screen, complete the following:
  - a. In the *Applicant* section, click the **Select from Account** button, and select "Associated License" from your list, then click on the **Continue** button.
    - i. You can also add a new contact(s) in the Applicant section by clicking Add New.

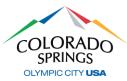

| Contact Informat                                                                   | ion                                  |                                      | ×                                                                                                    |
|------------------------------------------------------------------------------------|--------------------------------------|--------------------------------------|----------------------------------------------------------------------------------------------------|
| Individual/Organization selection d  Individual/Organization:Select  First: Middle | Preferred Channel:<br>Select * Last: | Name of Business fields are required | If you are a citizen<br>applying for a Traffic<br>Control Permit, select<br>"Individual" then fill the<br>"First" and "Last" name<br>boxes. |
| *Name of Business:                                                                 |                                      | Work Phone:                          |                                                                                                    |
| For personal use only, enter N/A<br>* E-mail:                                      |                                      | * Mobile (or<br>Primary) Phone:      | If you are a contractor,<br>select "Organization"<br>then fill the "Name of<br>Business" box.                                               |
| Contact Addresses                                                                  | t Address                            |                                      |                                                                                                    |
| To edit a contact address, click th                                                | e address link.                      |                                      |                                                                                                    |
| Showing 0-0 of 0                                                                   |                                      |                                      |                                                                                                    |
| Address Type Rec                                                                   | cipient Address                      |                                      | Action                                                                                                    |
| No records found.                                                                  |                                      |                                      |                                                                                                    |
| Continue Clear                                                                     | Discard Changes                      |                                      |                                                                                                    |

- b. In the *Barricade Company* section and click on the Select from Account button.
  - i. Choose **Select from Account** if you are utilizing your own barricades.
  - Choose Add New if you are utilizing an outside company for barricades, click on the Continue button, fill out the information for the barricade company, then scroll down and click Continue Application >>

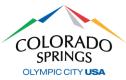

| For personal use only, enter N/A         E-mail:         Primary) Phone:         * Traffic Control Supervisor         * Traffic Control Supervisor         * Traffic Control Supervisor         * Traffic Control Supervisor         * Traffic Control Supervisor         * Contact Addresses         Add Additional Contact Address         To edit a contact address, click the address link.         Showing 0-0 of 0         Address Type         Recipient         Address         No records found | * Individual/Organization:<br>Select * First: Middle Name of Business: | Preferred Cha<br>Select | nnel:<br>•<br>Last: | Home Ph<br>Work Pho |                                    | If you are a citizen<br>applying for a Traffic<br>Control Permit, select<br>"Individual" then fill the<br>"First" and "Last" name<br>boxes. |
|----------------------------------------------------------------------------------------------------|------------------------------------------------------------------------|-------------------------|---------------------|---------------------|------------------------------------|----------------------------------------------------------------------------------------------------|
| Add Additional Contact Address         To edit a contact address, click the address link.         Showing 0-0 of 0         Address Type       Recipient         Address       Action                                                                                                    | E-mail:<br>*Traffic Control Supervisor                                 | r *Traffi               |                     | Primary) I          | r<br>Phone:                        | select "Organization"<br>then fill the "Name of                                                                                             |
| Address Type         Recipient         Address         Action                                                                                                    | Add Additional Contact                                                 |                         |                     | •                   | Supervis<br>on site d<br>project a | or needs to be<br>uring your<br>and in charge of                                                                                            |
|                                                                                                    |                                                                        | ecipient A              | ddress              |                     |                                    | Action                                                                                                    |

- c. In the *Site Contact* section and click on the Select from Account button.
  - i. Choose **Select from Account** if you are utilizing your own barricades.
  - Choose Add New if you are utilizing an outside company for barricades, click on the Continue button, fill out the information for the barricade company, then scroll down and click Continue Application >>
- 7. At the *Step 2: Permit Detail>Permit Information* screen, scroll down to the **Application Details** section and fill in the required fields.

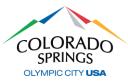

| Tura of Warks                      | Als the leadellation of the Course                                          |
|------------------------------------|-----------------------------------------------------------------------------|
| • Type of Work:<br>Select          | * Is the Installation of the StormSelect All permits are allowed            |
|                                    | for up to 20 doubl                                                          |
| * Storm Drain Inlet:<br># or       | *Type I Manhole:                                                            |
|                                    | Because of weather and                                                      |
| Type II Manhole:                   | *Developer Company Name: resources, please utilize                          |
|                                    | this even if the project                                                    |
| Job Number:                        | *Work Begin Date:<br>MM/DD/YYYY                                             |
| ```                                | as long.                                                                    |
| Completion Date:                   | * Trenching Excavation Length:<br>Enter value in feet                       |
| MM/DD/YYYY                         |                                                                             |
| Trenching Excavation Width:        | *Boring Excavation Length:                                                  |
| Enter value in feet                | Enter value in feet Enter value in feet.                                    |
| Boring Excavation Width:           | *Linear Ft of Excavation: nonapplicable, enter z                            |
| Enter value in feet                | Select                                                                      |
| Custom Traffic Plan:               | * Work Location:                                                            |
| ○ Yes ○ No                         | Select Options for Storm Drain:                                             |
| *Within 20 feet of a public tree?: | Trench                                                                      |
| ○ Yes ○ No                         | Bore                                                                        |
|                                    |                                                                             |
|                                    | Trench & Bore                                                               |
| NTERSECTIONS                       | Pick the best option for your job and f<br>the appropriate required fields. |
| Nearest Cross Street:              |                                                                             |
| No of Intersections Affected:      |                                                                             |

- 8. In the *Application Lists* section, click on **Add a Number**, then choose your barricade plan type from the *Traffic Control Typical Number* dropdown list.
  - a. If you are using more than one barricade plan type, click on **Add a Number** again and choose the additional type(s), then select **Continue Application** >>

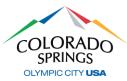

| ip puese       | ion Lists                                   |
|----------------|---------------------------------------------|
| Click here for | the Traffic Control Manual                  |
| TRAFFIC        | CONTROL TYPICAL PLAN                        |
| All plans sub  | mitted MUST include a Traffic Control Plan. |
| Showing 0-     | -0 of 0                                     |
|                | Traffic Control Typical Number              |
|                |                                             |
| No record      | is found.                                   |
|                |                                             |
| No record      |                                             |

- 9. At the *Attachments* section, you may attach construction plans or a custom traffic control plan if you have any by clicking on the **Add** button, then complete the following:
  - a. Click on the **Add** button at the File Upload screen.
  - b. Find the location of your file(s) on your computer, select the file(s), then click **Open** at the bottom right.
- 10. At the *File Upload* screen, you should see your attachment(s) listed, then select **Continue** Application >>
- 11. At the *Documents*>Attached Documents section, complete the following:
  - a. Choose the type for your attachment(s).
  - b. Add a simple description of the attachment(s), select Save, then select Continue Application >>
- 12. At the *Review* screen, scroll down to review your application. If adjustments need to be made, Select **Edit** on the right side of the section.
  - a. If no edits are needed, check the box to agree to the certification, then Continue Application >>

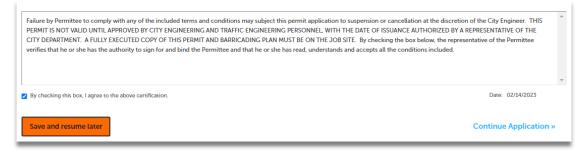

That's it! Your permit has now been submitted and a permit number will be generated. Permits will always start with "PWK-SD" followed by the last two digits of the year, and then 4 digits in the next sequence of permits. Example: "PWK-SD23-1234"

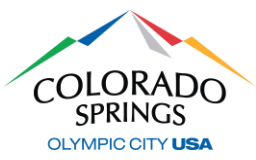

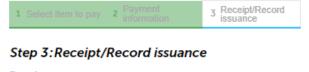

#### Receipt

Your request has been successfully submitted. Please print or retain a copy of your request for your records.

#### **EXENDING A PERMIT**

An automatic notification will go out 7 days prior to your permit expiration date.

- 1. Under the Public Works tab, select Check Permit Status
  - a. Click on the Extend/Renew Permit link

About to Expire

Extend/Renew Permit

- 2. Review all pages of the permit, and select Continue Application >>
  - a. If any changes to original permit, please include it in the *Detailed Description* section
- 3. At the *Step 2: Permit Detail>Permit Information* screen, update the **Work Begin Date** and the **Completion Dates**.
- 4. At the *Step 3: Documents>Attached Documents* Reattach any documents that were on original permit.
- 5. At the *Step 4: Review* screen, scroll down to review your application. If adjustments need to be made, Select **Edit** on the right side of the section.
  - a. If no edits are needed, check the box to agree to the certification, then Continue Application >>

Your permit extension has now been submitted and a new permit extension number will be generated and linked to the original permit number. Permit Extensions will start with "PWK-SD-EXT23", and then 4 digits in the next sequence of permits. Example: "PWK-SD-EXT23-1234".

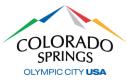

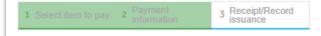

#### Step 3:Receipt/Record issuance

#### Receipt

Your reque Please prin

Your request has been successfully submitted. Please print or retain a copy of your request for your records.

### Please allow our teams 3-5 business days to review your permit for approval.

If you have any questions regarding this process, please reach out to the Engineering Support Team at (719) 385-5977.